# Требования:

все страницы имеют адаптивную версию/ тестирование будет и адаптива

svg картинки в верстке

обязательно делаем переводы в translate.google.com для всего вашего контента. Тестирование методом подстановки /en в урл ссылки

языки в админке можно посмотреть/выводить тут :<https://secret.educate.market/languages>

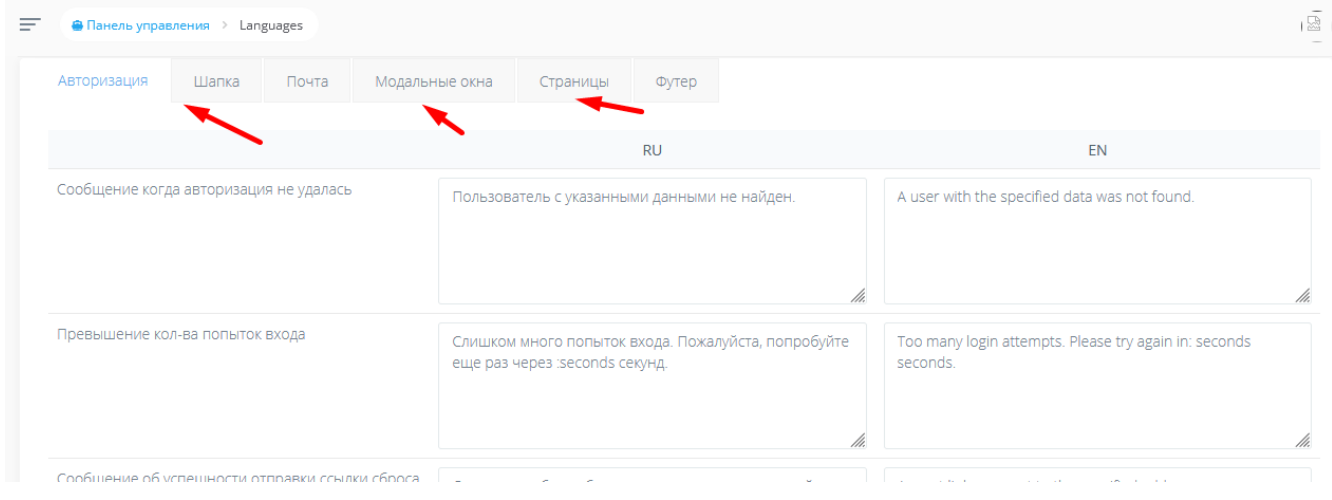

юзер : [prepod@prepod.ru](mailto:prepod@prepod.ru) пароль в личке

1. на странице создания и редактирование ВЕБИНАРА, пример:

<https://educate.market/ru/webinar-edit/94>

и редактирования АВТОВЕБИНАРА, пример:

<https://educate.market/ru/autowebinar-edit/836>

юзера который вам выдал.

над кнопками сохранения , скриншот:

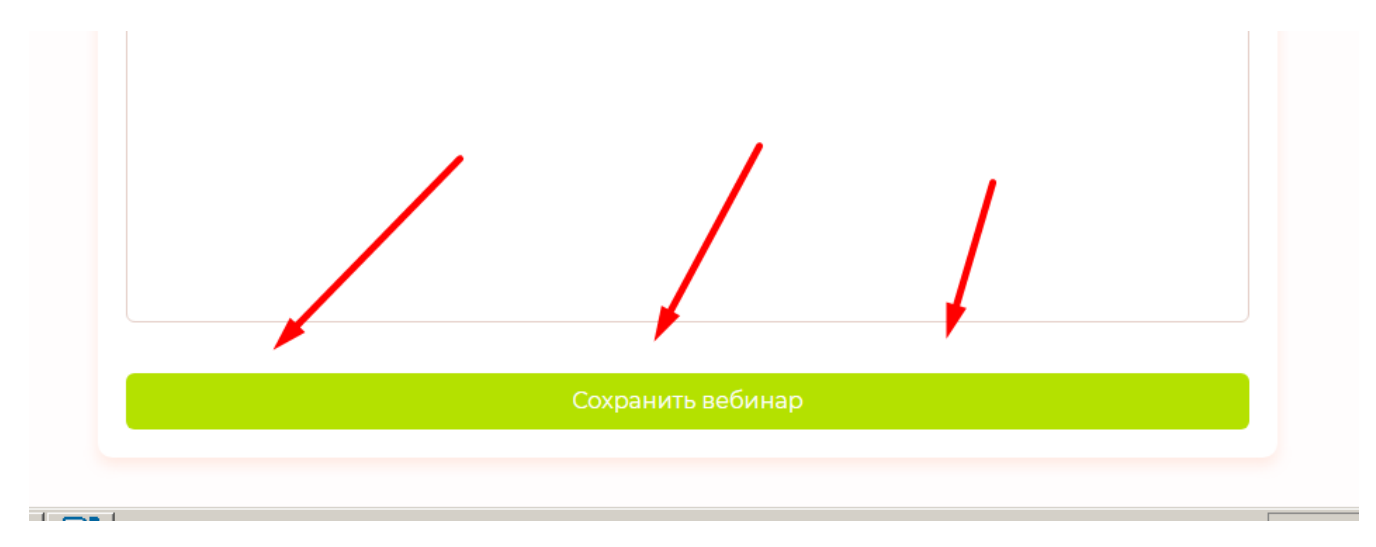

добавляем блок, который называем «**Поля авторизации**»:

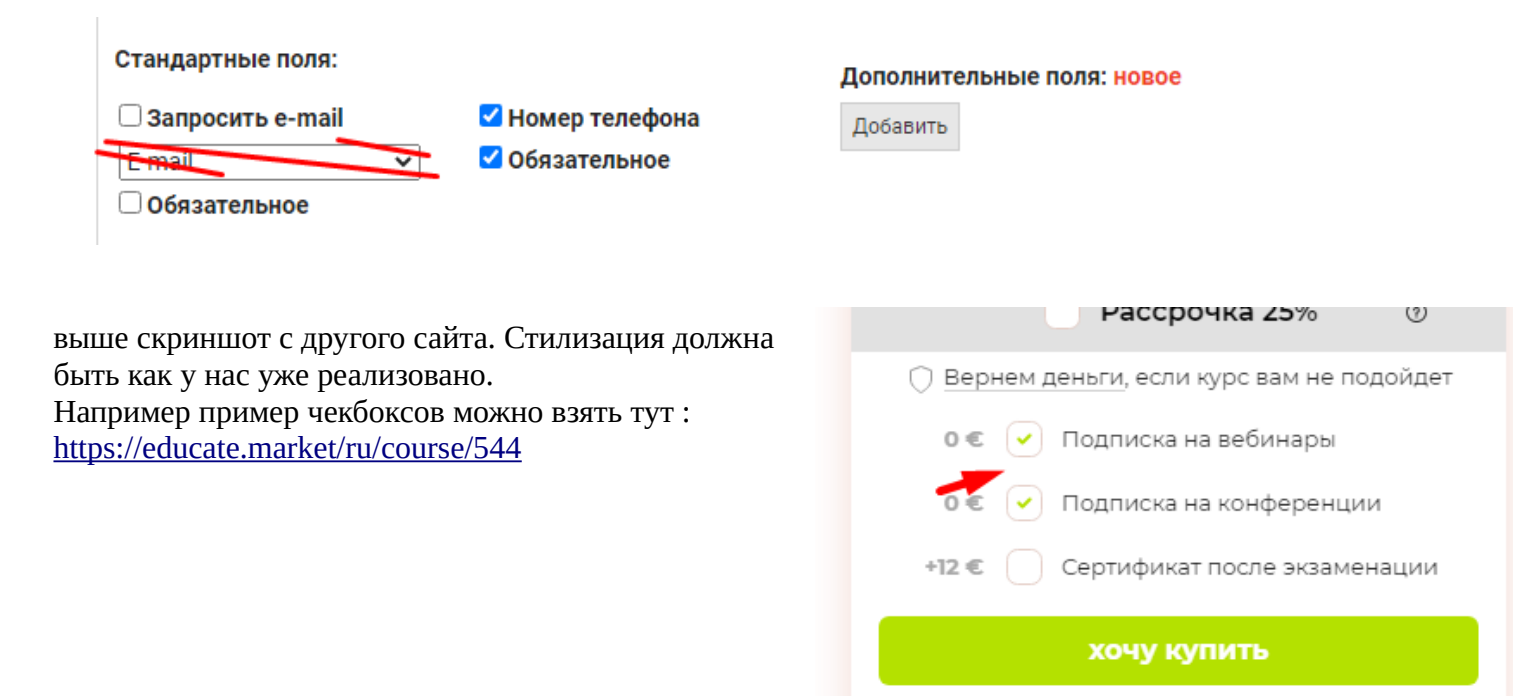

Итак, как вы видите у «Номер телефона» стоит галочка на «обязательное» по дефолту. Ее могут снять, если захотят. Выводим и «запросить e-mail". Но галочки в чекбоксе на запрос мейла+ обязательное не будут стоять по дефолту.

при клике на «Добавить» для дополнителных полей, увидим такой Select:

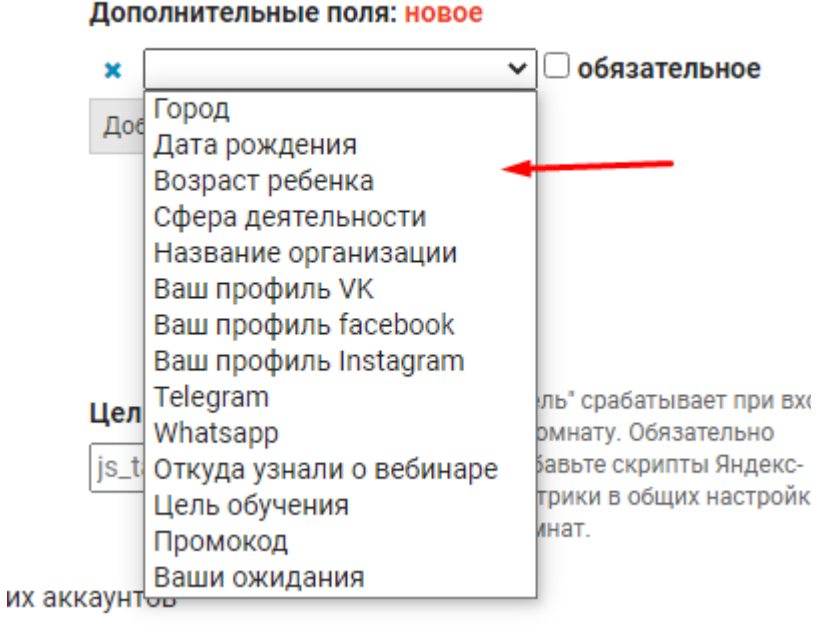

Добавить можно максимум 2 доп поля. Затем кнопка «Добавить» пропадает.

Если удалить дополнительное поле, скриншот:

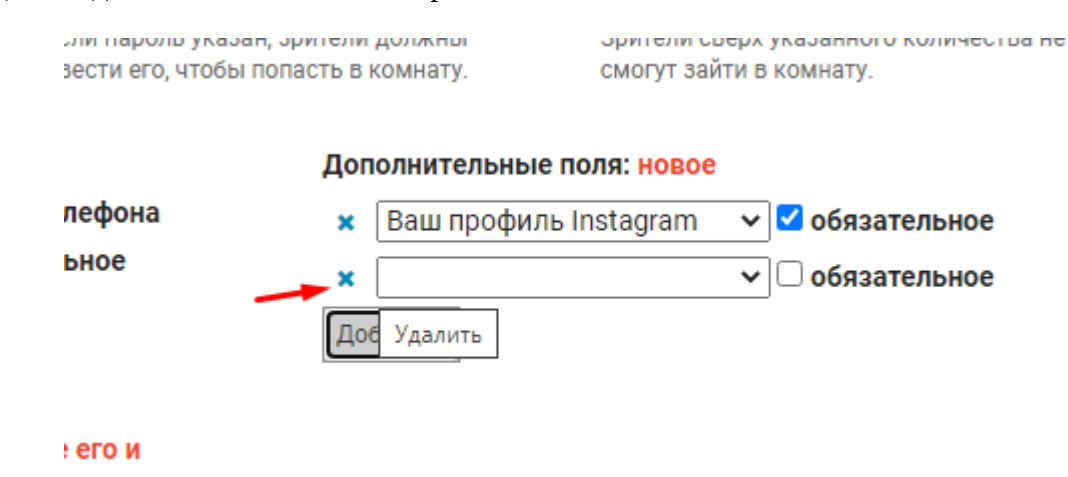

то кнопка «Добавить» возвращается.

# Чуть ниже добавляем «чекбокс» активный по дефолту и рядом текст: Выводить блок «написать организатору»

пояснение для **вас**, на странице лендинга вебинара/автовебинара этот блок с аватаром , именем и ссылкой на чат:

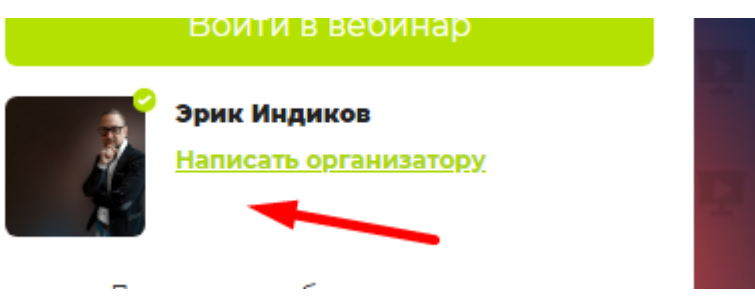

ОБРАЩУ ВНИМАНИЕ , необходимы ру и ен переводы всего контента.

Итак вы добавили новые настройки на странице редактирования ВЕБИНАРА, затем преподаватель заходит на вебинар и активирует запись вебинара тут:

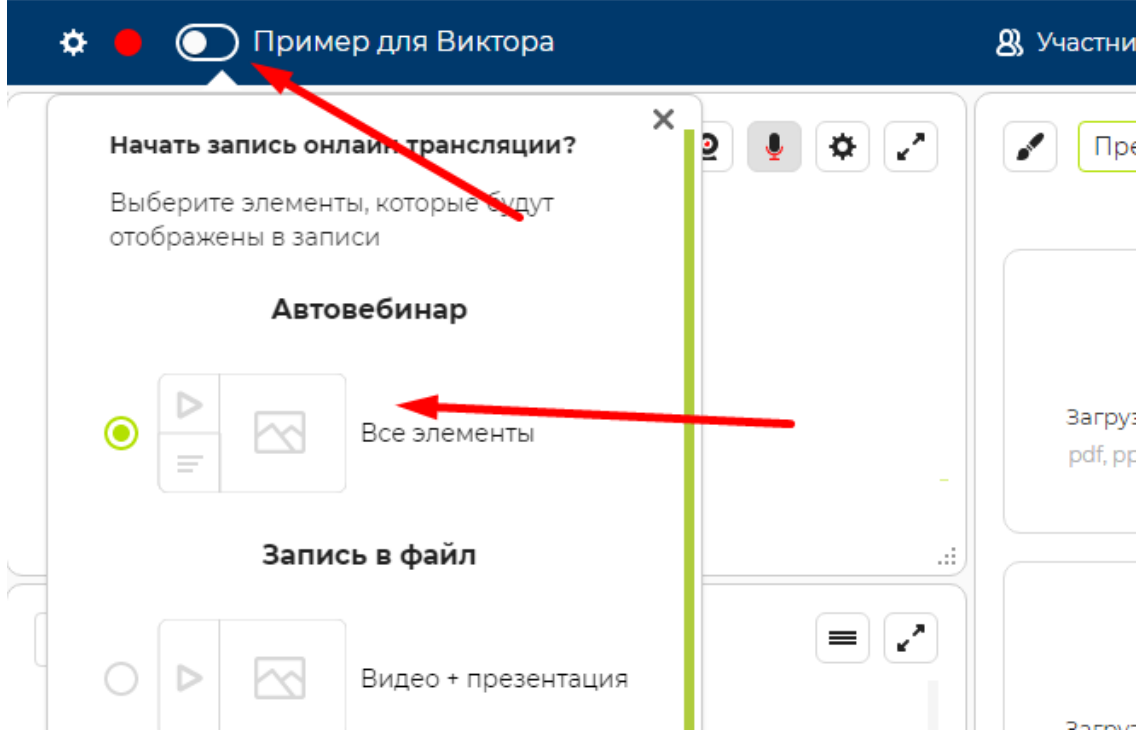

если происходит успешная запись автовебинара, то на странице<https://educate.market/ru/autowebinar-list>

мы увидим новый автовебинар например:

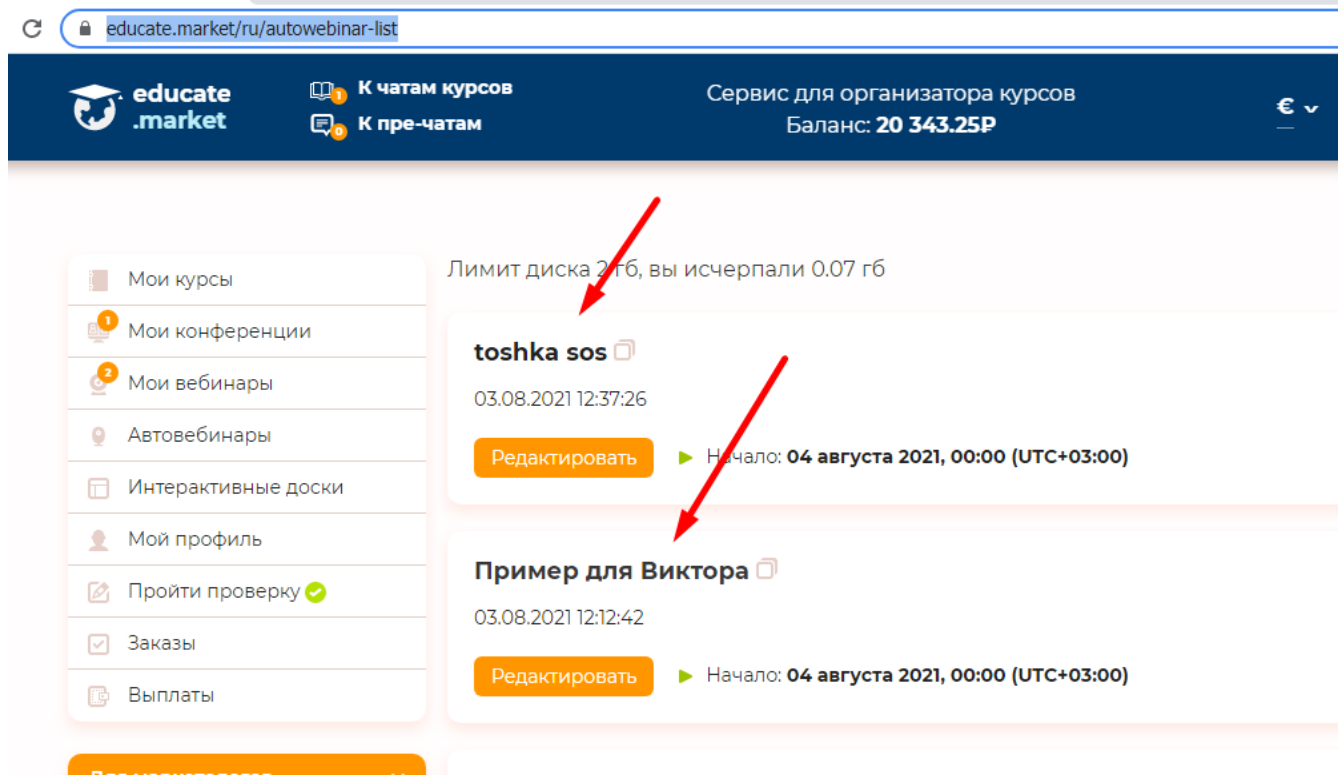

Соответственно, мы можем нажать на кнопку РЕДАКТИРОВАТЬ автовебинар, и попадем, например сюда:

# <https://educate.market/ru/autowebinar-edit/836>

внизу аналогично настройкам вебинаров должны быть наши новые (описанные выше) настройки, которые должны повторять настройки оригинала, то есть быть скопированы с оригинала

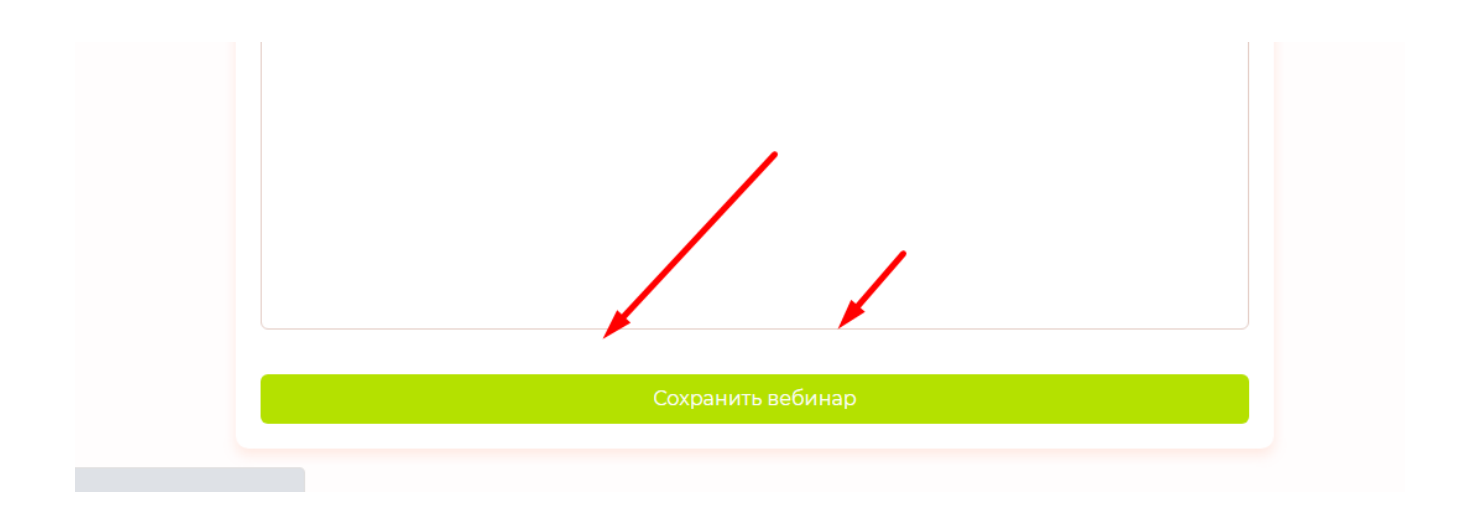

имеется ввиду, если создавали ВЕБИНАР и указали не выводить блок с преподом, собирать только ТЕЛЕФОН, то и тут в автовебинаре мы увидим настройки вебинара- родителя. Которые в последующем можем обновить как нам нужно, при этом настройки родителя вебинара- не поменяются.

Далее

переходим на страницы ВЫВОДА данных настроек в <mark>лендингах</mark> ВЕБИНАРОВ и АВТОВЕБИНАРОВ.

# **Лендинг вебинара:**

<https://educate.market/ru/webinar/d09148909523fbf1ff5760ced72f662a>

## **Лендинг автовебинара:**

<https://educate.market/ru/autowebinar/dd10911d59ba45977bb5b038ba191b02>

Если ранее сняли галочку с Выводить блок «написать преподавателю»

то данного блока не должно быть , а ФИО центрируется по высоте, относительно центра аватарки.

#### (9) Продолжительность: 00:16

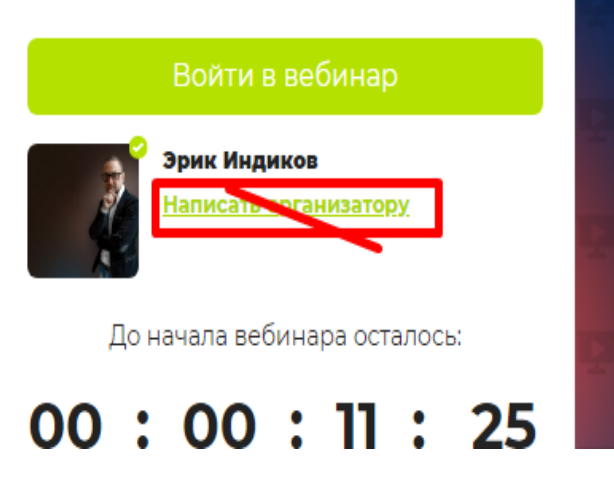

При клике на ВОЙТИ В ВЕБИНАР, необходимо доработать текущее модальное окно так, чтобы вместо кучи данных что вы сейчас видите:

Выводились инпуты только тех данных что указали в <mark>настройках</mark> вебинара и автовебинара. Те страницы редактирования, что вы выше дорабатывали.

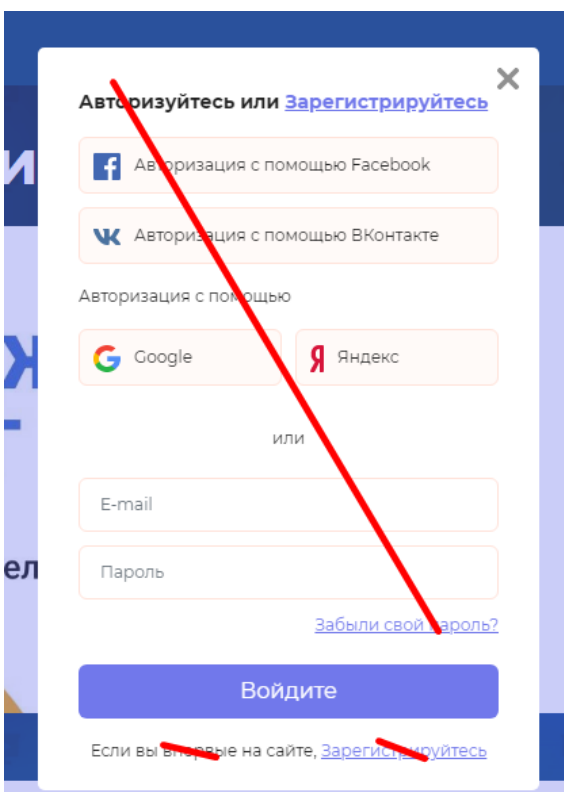

В модальном окне , которое необходимо уменьшить по высоте, необходимо написать в шапке-**Вход на вебинар**

Первым полем для заполнения будет

#### Введите ваше имя:

например, Евгений Соколов (это плейсхолдер который пропадает когда начинают писать- у реализовано так)

далее подгружаются те поля, которые указали в настройках, например

#### Ваш телефон:

и инпут с кодом, который мы у нас реализован в модальном окне в регистрация-

выглядит так:

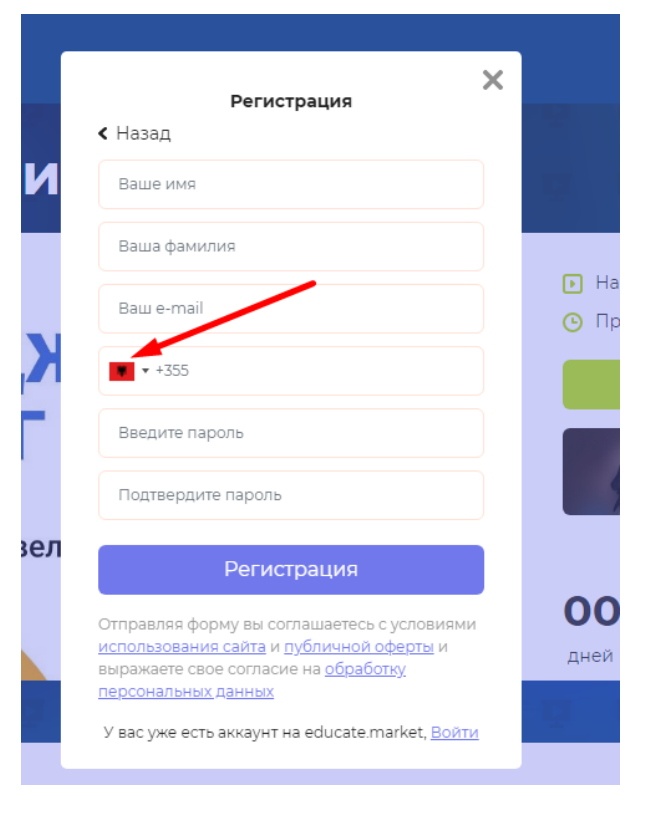

Текста в плейсхолдер и прочее барахло берем отсюда:

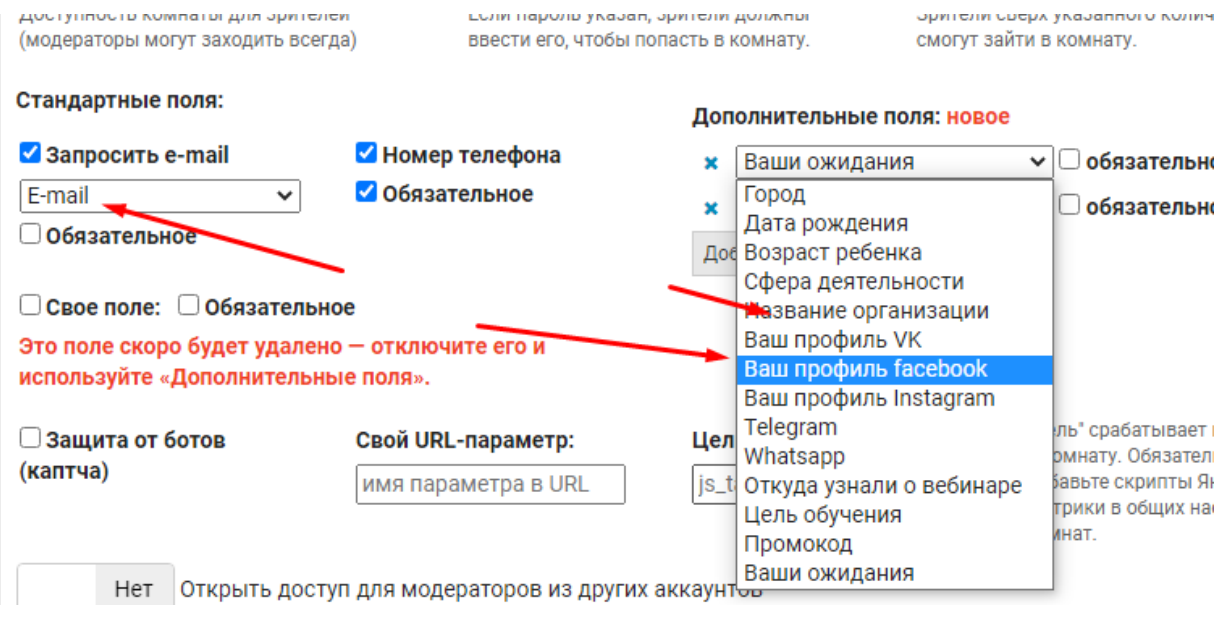

Для e-mail пишем описание над инпутом:

#### Ваш e-mail:

Ну и для доп полей аналогично: Ваш город: и т. д.

В плейсхолдере для доп. полей необходимо писать соответственные им данные.

Например для **даты**- возможность ввода даты, как это принято- день, месяц, год для **города** будет для Ру перевода Москва, для ен- Лондон **Возраст ребенка**- 16 **Сфера деятельности** — Фрилансер **Профили соц сетей** - https:// **мессенджеры** - + **откуда узнали** — Фэйсбук **Цель обучения**- Саморазвитие **Промокод** - **Ваши ожидания** - Увеличение дохода

далее

Если преподаватель настроил поле так, что поставил галочку «Обязательное» , то если пользователь НЕ ввел ничего в «обязательное поле» — то как как уже у нас реализовано будут надписи:

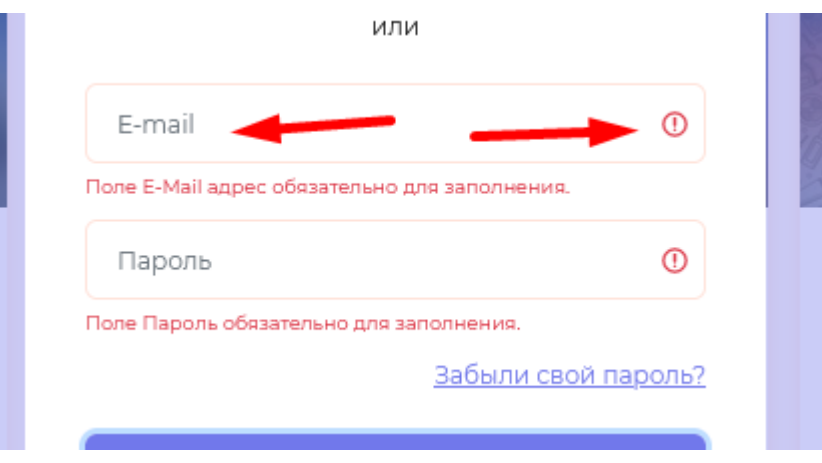

с красными **тематическими подписями** под инпутами. Напишите подписи.

+ ру-ен переводы

# НУ И САМОЕ ВАЖНОЕ как реализовать регистрацию с текущим набором данных пользователя в платформе?

У нас есть ФИО, которое можно экспложить на имя и фамилию, так как у нас 2 поля в бд и для имени и фамилии (вроде бы).

Пароль можно генерировать автоматически рэндомный.

Если указан мэйл- заносим в поле мэйл

если указан телефон — в поле телефон

Дополнительные поля и прочие данные, что нужны для автовебинаров-вебинаров НЕ храним в таблице users, а создаем отдельную таблицу users\_webinar . Там могут быть и данные доп полей и время авторизации на вебинар/автовебинар и время выхода и так далее. Все это будет описано ниже.

Итак, после авторизации на странице лендинга вебинара или автовебринара необходимо, <mark>как это</mark> <mark>уже реализовано</mark> перенаправить пользователя НА вебинар или автовебинар.

Если пользователь ранее был авторизован на educate.market, то попадая на страницы лендинга вебинара-автовебинара, например:

https://educate.market/ru/webinar/d09148909523fbf1ff5760ced72f662a

и кликая на кнопку ВОЙТИ В ВЕБИНАР его перенаправить под его текущим логином.

На страницах лендинга вебинаров , пример : <https://educate.market/ru/webinar/d09148909523fbf1ff5760ced72f662a>

## и автовебинаров, пример:

<https://educate.market/ru/autowebinar/dd10911d59ba45977bb5b038ba191b02>

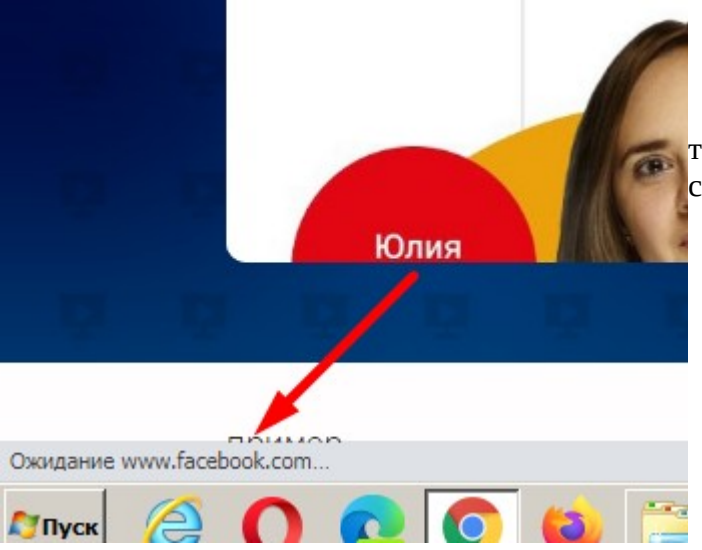

#### почемуто грузится facebook

 необходимо найти причину, объяснить в телеграм и если требуется пофиксить. По соглсованию

## 2.

а)

На странице редактирования АВТОВЕБИНАРА необходимо до кнопки «СОХРАНИТЬ ВЕБИНАР», добавить еще несколько новых настроек:

#### текст:

После завершения автовебинара:

○ Ничего не делать • Направить зрителя на страницу https://info.make-up4you.ru/smokyeyes Переадресация будет выполнена, когда завершится трансляция или закончится видео автовебинара.

по дефолту будет стоять на «Ничего не делать»

Если человек указывать «Направить зрителя на страницу», то инпут ниже становится активным и в него можно будет написать ссылку. Плейсхолредр — https://

Если указывают ссылку без http/https - показывайте ошибку и требуйте верного ввода ссылок

под инпутом скопируйте подсказку со скриншота, серым цветом.

 $6)$ также еще ниже необходимо добавить:

#### Постоянный HTML/JS-код:

и текстарею

копируем все с каринки, включая текста + ен переводы от вас

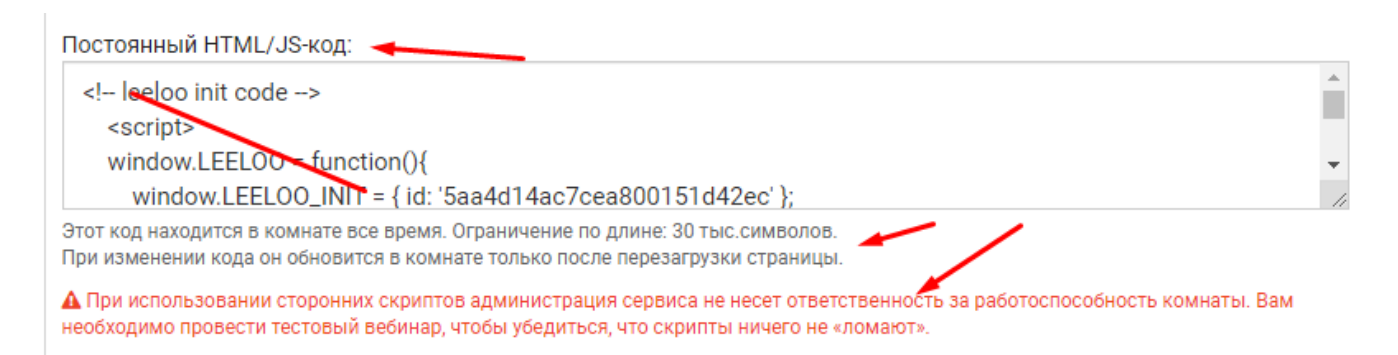

напомню стилизация наша.

#### $B.$ )

#### и еще делаем такое:

встроенным чат олокируется после завершения сценария и разолокируется при запуске сценария. Использовать генератор числа участников При использовании этой опции, записи в сценарии типа "количество участников" игнорируются. Укажите количество виртуальных участников в трех точках вебинара: Начало: 58 Середина: 687 Конец: 543 ity nouss spropoświska us iAP (iDhono, iDad) (;

Далее

по пункту 2.а вы связываетесь с программистов Автовебинаров , чтобы объяснить как вы реализовали сохранение этих настроек, чтобы он доработал код автовебинарной, чтобы происходил РЕДИРЕКТ по завершению автовебинара, если преподаватель его настроил

По пункту 2.б вы кладете в бд **безопасно** обработанный код, так чтобы не ломало ни бд и не было возможности уязимости для взлома сервиса. Также связываетесь с программистом Автовебинаров и запрашиваете чтобы тот в ФУТЕР прибил код, <mark>не в head</mark>

сам код этот выводиться будет только на странице автовебинара, **не** на лендинге автовебинара.

По пункту 2.в - все по логике — согласуете с программистов вебинаров , он реализует его часть- вы свою по сохранению настроек.

# 3.

После того как кто-то ВВОДИТ новые данные для авторизации(регистрируется) в вебинареавтовебинаре(это 2 разных ленднига) или, внимание, авторизуется! , данные необходимо показывать в нашей crm, ссылка:

<https://educate.market/ru/crm>

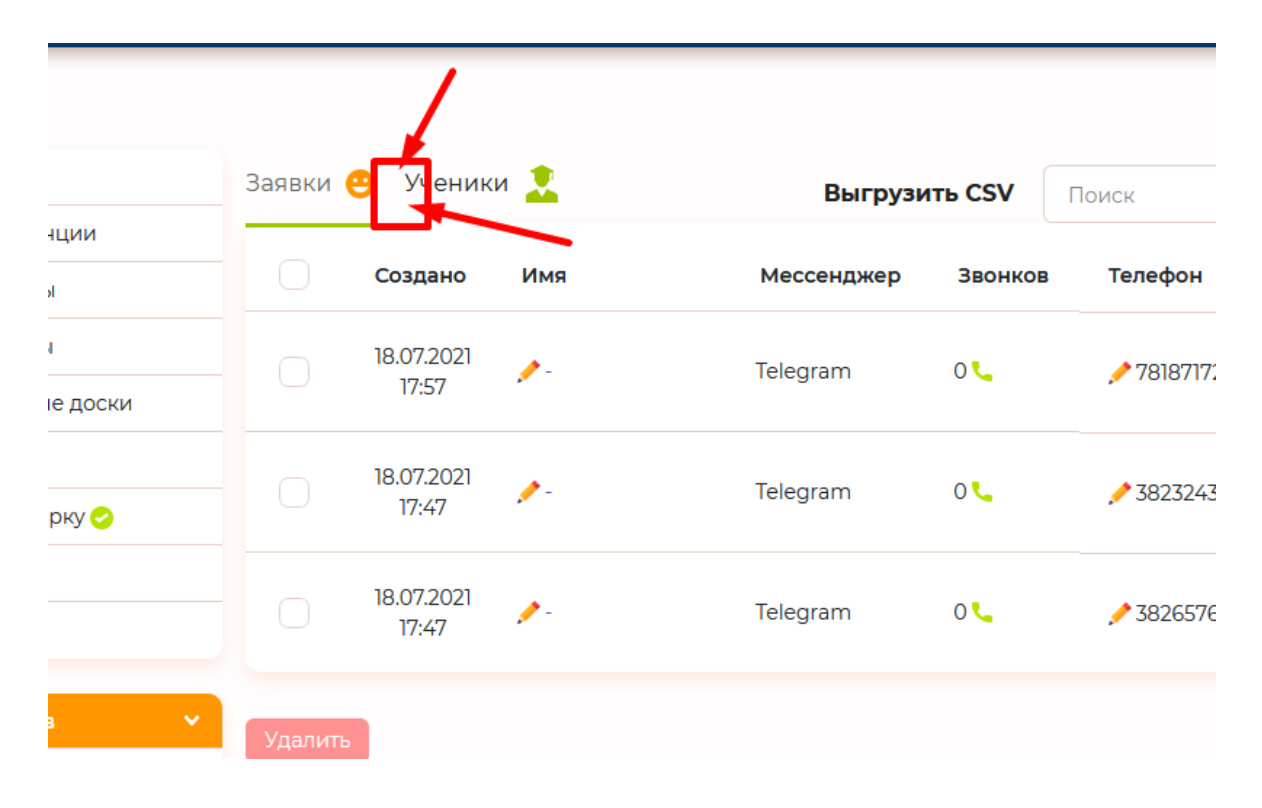

Добавляем , как показано на скриншоте выше- « <mark>Вебинары</mark> + иконка». У иконки есть вариант дефолт + аховер и она должна быть в svg выдам по запросу в телеграм

Так как один и тотже пользователь может регистрироваться в вебинаре или автовебинаре хоть каждый день- ваша задача это предусмотреть при создании архитектуры бд

#### далее

в сгт при клике на Вебинары должен открываться список не с клиентами, а сперва список самих **вебинаров** или **автовебинаров**, в которые зашли клиенты. То есть тут будут появляться только вебинары и автовебинары в которых были авторизованы участники.

Выглядит так:

дата время имя вебинара сервис кол-во участников ---

---

список должен быть по дате проведения вебинара/автовебинара по убыванию. Вверху новые.

**Также необходимо донастроить существующий пагинатор- чтобы работал.**

Разберем детальнее колонки: дата время имя вебинара сервис кол-во участников

дата- это дата вебинара или автовебинара в который зашел пользователь время — у каждого вебинара и автовебинара было указано время старта. Обратите внимание У АВТОВЕБИНАРА можно указывать 3 даты. Выводим не время когда пользователь присоединился- а время старта самого вебинара или автовебинара к которому зашло, например 10 участников в 11 часов.

Имя вебинара выводим так чтобы поместилось и не ломало дизайн - с делением на несколько строк с переносом.

Сервис — тут необходимо вывести текст вебинар или автовебинар. То есть чтобы преподаватель понимал какая система использовалась.

кол-во участников- это количество участников что зарегистрировалось на конкретный вебинар или автовебинар конкретного времени старта. Например автовебинар, который начался в 11 и этот же автовебинар, который начался в 15 в один и тот же день - **это 2 разные строки**, и будет выглядеть так:

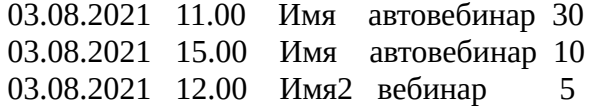

также в этом уровне не будет «ссылки на выгрузку и поиска»:

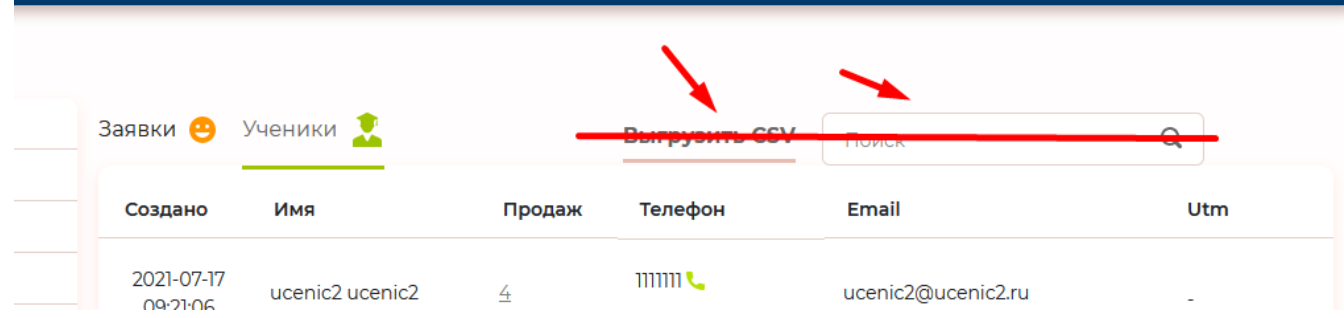

причина- потомучто мы выводим банально список вебинаров или автовебинаров в которых были участники.

УДАЛЯТЬ данные из списка нельзя в этом случае. **Не должно быть чекбоксов у записей и кнопки удалить ни в адаптиве ни в декстопе.** Эти кнопки и чекбоксы есть в crm просто, поэтому упомянул.

После того как мы нажмем например , на «**03.08.2021 11.00 Имя автовебинар 30**» то получим список уже клиентов, что оставили свои контактные данные на вебинаре/автовебинаре

колонки будут уже такими:

имя телефон звонков мэйл доп. поля время входа время выхода нажатия продаж суммарное время utm

если в БД отсутствует какие-то значение для какого-то поля, необходимо выводить **дефис -**.

Также у имени и телефона необходим карандашик, с соотвесттвующим функционалом обновления данных на ajax , как это уже ранее было реализовано тут : <https://educate.market/ru/crm>

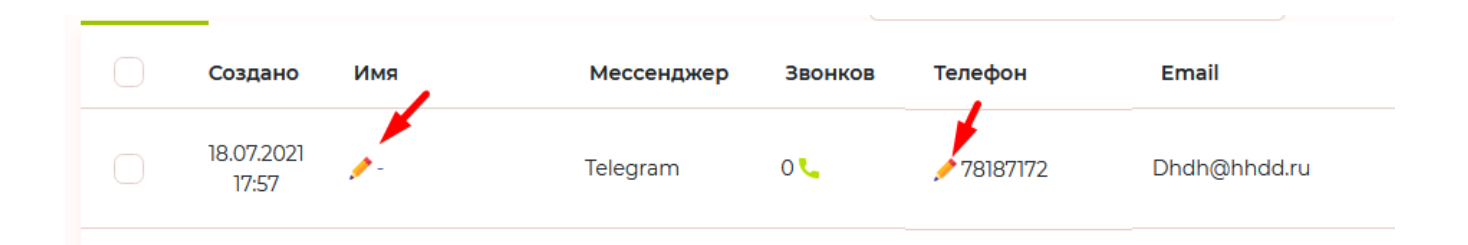

имя, телефон , мэйл, это то что вводил пользователь при авторизации на вебинар или автовебинар.

<mark>Звонков</mark> — тут по колбеку от задарма выводим количество звонков. Иконку «трубочки» дорабатываем так чтобы при клике на которую сработает звонок на софтфон задарма- это реализовано уже в «учениках» или «заявках». Необходимо протянуть и в новую вкадку.

доп. поля- это через знак ; то что вводили в доп поля. С переносом на новую сроку, чтобы не ломало верстку.

Время входа — это необходимо помечать время когда пользователь ПЕРВЫЙ раз вошел на вебинар или автовебинар. **НЕ ХРАНИТЕ ЭТИ ДАННЫЕ В ТАБЛИЦЕ users**, сделайте как было описано выше, отдельную таблицу для вебинаров/автовебинаров со статистиков юзеров. Данные эти вы можете получать при авторизации. Если человек заходит несколько раз на один и тотже вебинар/автовебинар, то надо собирать все разы входа. И выводить их через символ ;

Время выхода - это значение вы будете получать когда клиент закроет вебинар. Это необходимо реализовать программисту вебинаров , по вашему запросу, что если связь с клиентом разорвалась — то в бд пишется в нужную вам таблицу и колонку значение. Или иной алгоритм на его и ваше осмотрение. Записываются все разлогины и данные выводятся о разлогинах через ; если их было много.

Если пользователь досмотрел до конца автовебинар и сработал редирект (ранее вы делали настройки для создания редиректов), то в бд необходимо сделать пометку программисту ВЕБИНАРОВ, что клиент ушел на редирект.

 А вы в свою очередь пишите в бд, в поле- redirect- 1, а в crm выводите «завершение с редиректом»

#### нажатия:

трансляция запущена + ВРЕМЯ - это необходимо согласовать с программистом Вебинаров, что при клике на «ПЛЭЙ» в трансляциях делать запись в бд что был такой клик, а вам уже в crm выводить текст «трансляция запущена», если таковая запись была. + ВРЕМЯ. Данные записываются о времени только 1 раз и не перезаписываются, если на вебинаре-автовебинаре запускали транслцию несколько раз после рестарта браузера (это реализует программист автовебинаров- ему текст)

продающая кнопка «название» - с программистом согласуйте откуда получать данные если клиент кликал по кнопке и какой (название) клик по баннеру - с программистом согласуйте

# суммарное время

тут необходимо высчитать суммарно сколько зритель провел времени на вебинаре с момента захода и выхода , с учетом того что может быть несколько заходов и выходов. Суммировать общее время и выводить.

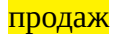

если текущий пользователь купил что-то, то как уже реализовано у нас в https://educate.market/ru/ crm/users

выводим список покупок и количество покупок:

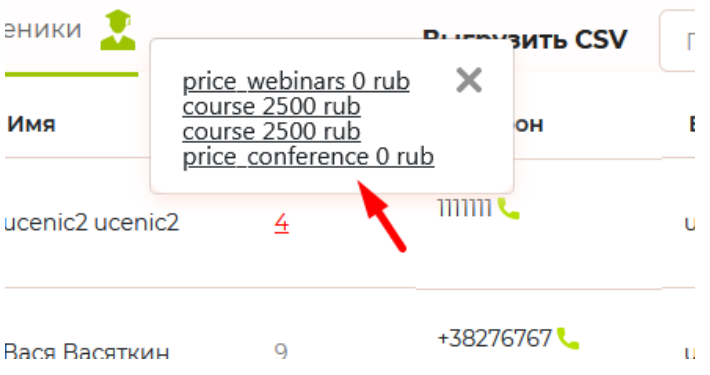

аналогично и

# **UTM**

только выводим не UTM продажи!!, как сейчас реализовано у нас, а UTM для вебинара или автовебинара. Для продаж курсов уже сделано у нас так:

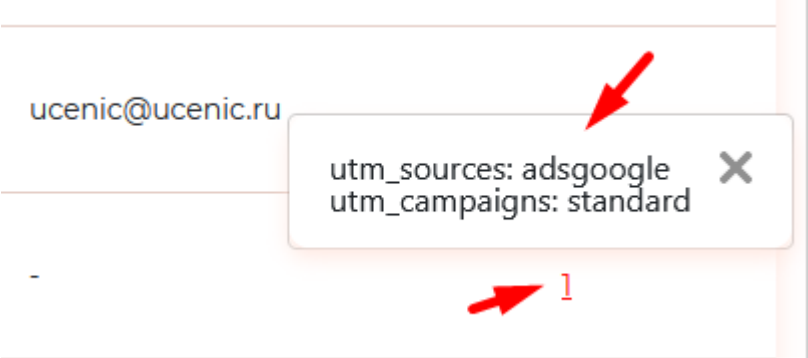

вернемся к страницам ВЕБИНАРОВ И АВТОВЕБИНАРОВ, например: https://educate.market/ru/webinar/d09148909523fbf1ff5760ced72f662a  $\overline{M}$ https://educate.market/ru/autowebinar/dd10911d59ba45977bb5b038ba191b02

необходимо доработать код УТМ METOK так, чтобы при авторизации-регистрации в таблицу статистики юзеров, что вы сделаете добавлялась, еще и UTM метка. Изучите как реализован код для утм меток курсов- сделайте также и для статистики юзеров вебинаров.

# НЕ ПИШИТЕ НОВЫЙ КОД ПО УЧЕТУ УТМ.

Именно на этих страницах в crm, где вы уже анализируете список клиентов конкретных вебинаров и втовебинаров, мы должны вывести «выгрузку списка в CSV" и «поиск» чтобы работал по имени только среди зрителей конкретного вебинара

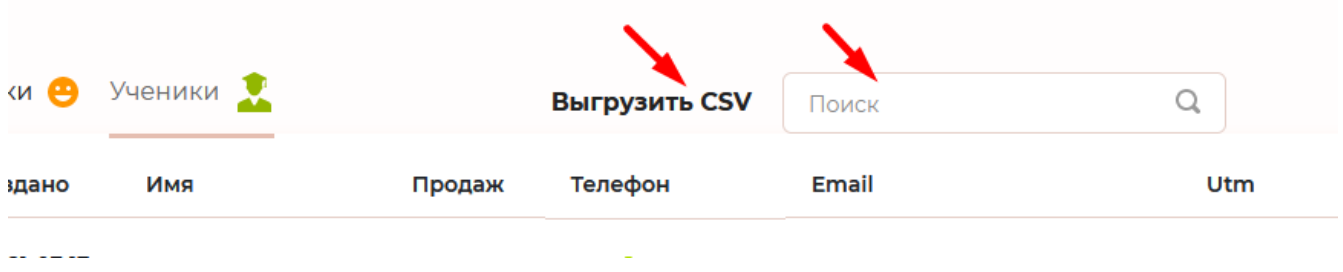

## **Обратите внимание что тут уже необходимо сделать возможным УДАЛЯТЬ записи как в адаптиве так и в декстопе!**

**Проверьте работу пагинатора для списка зрителей внимательно! Включая пагинатор поиска если таковой имеется.**

Чтобы такая длинная табличка вмешалась хоть на 60% и смотрелось юзабельно на ПК, необходимо доработать верстку ЕСЛИ пользователь заходит на панельку CRM в декстопе, то

вся эта панель сужается до ИКОНОК. То есть видны только иконки. При наводке мышкой панелька раздвигается.

Обращу внимание что панелей 2. Для маркетологов ниже тоже.

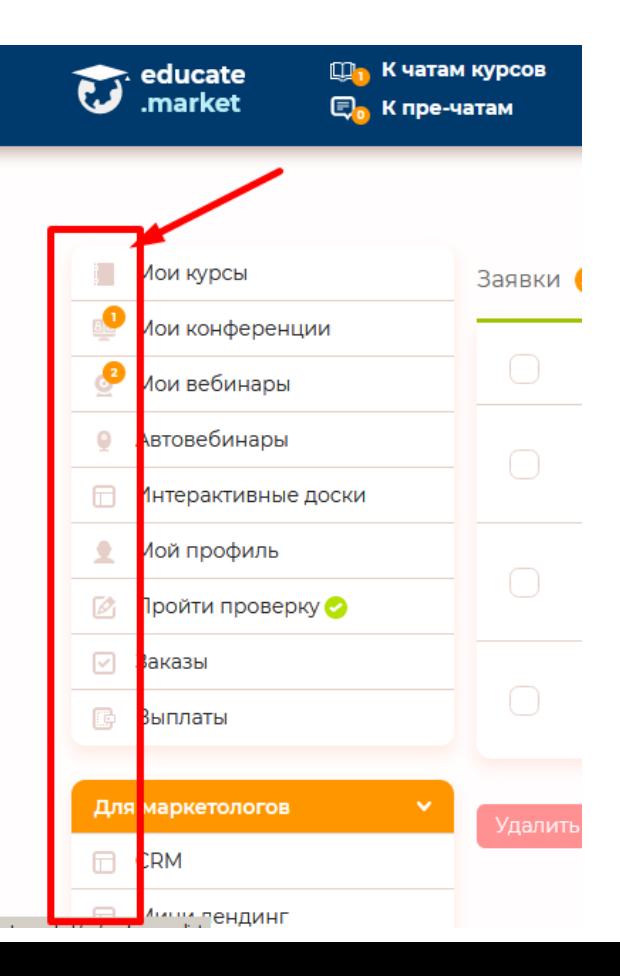

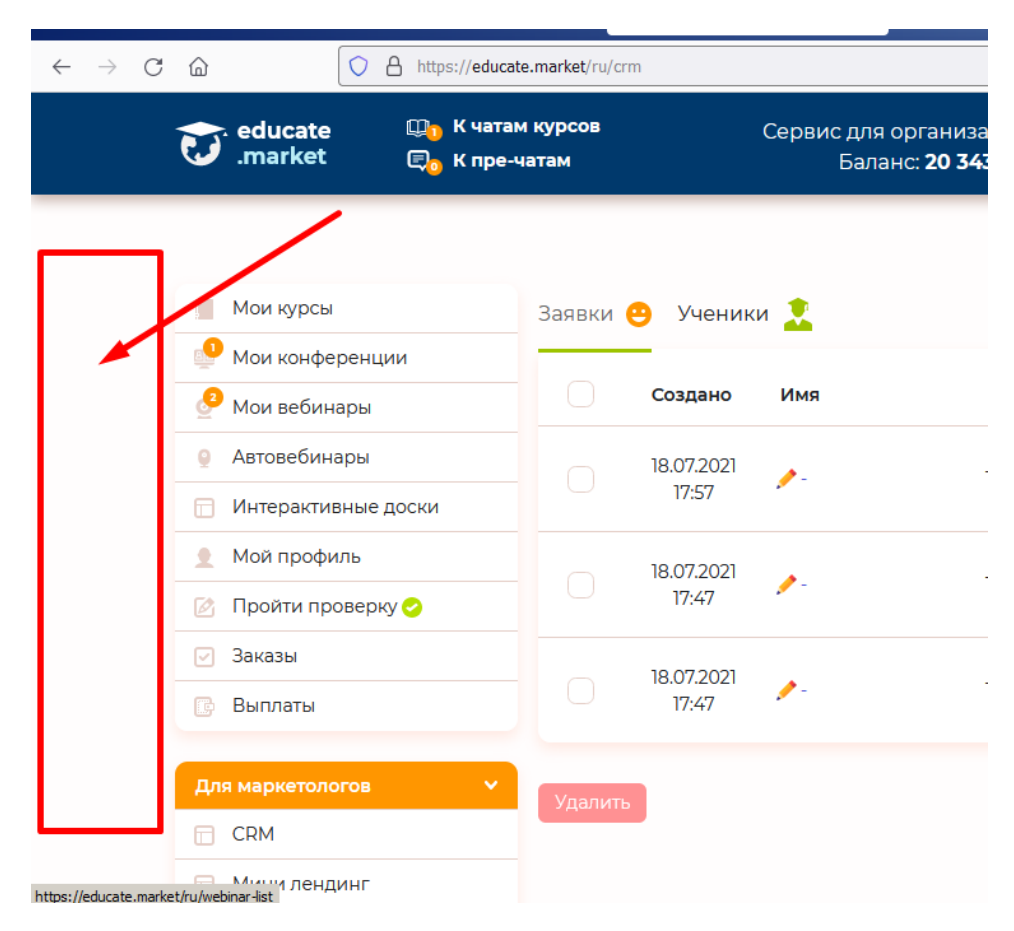

Также только в CRM и дексопе убираем лишнее место тут:

ну и на выходе мы получим панель, которая по дефолту будет выглядеть както так, скриншот справа-

вторая панель- как вы видите

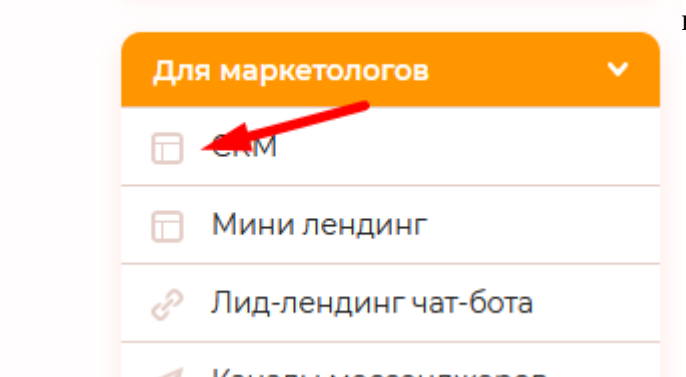

запросите у меня в елеграм новую иконку для crm и обновите

#### и можно поправить верстку-

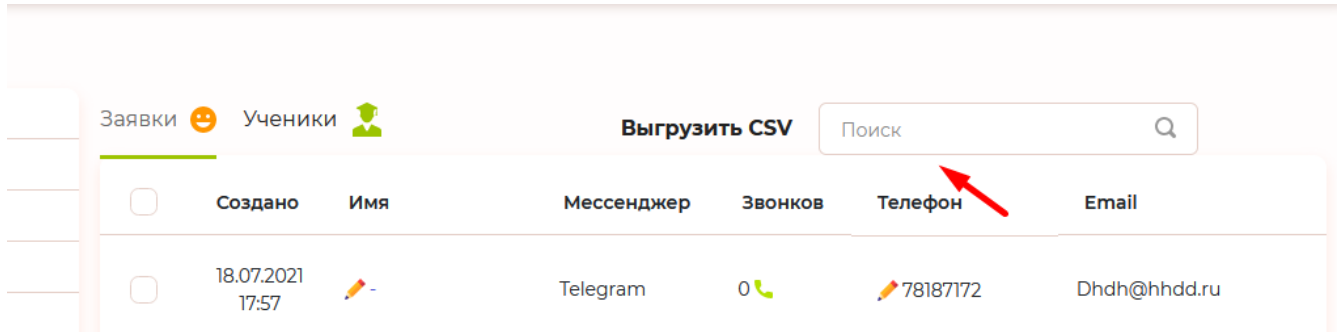

верхняя панель налезает на таблицу . То есть впритык. Нужны отступы.

#### 4.

на данный момент времени данная страница «Автовебинары» появляется ТОЛЬКО когда записан первый автовебинар-<https://educate.market/ru/autowebinar-list>

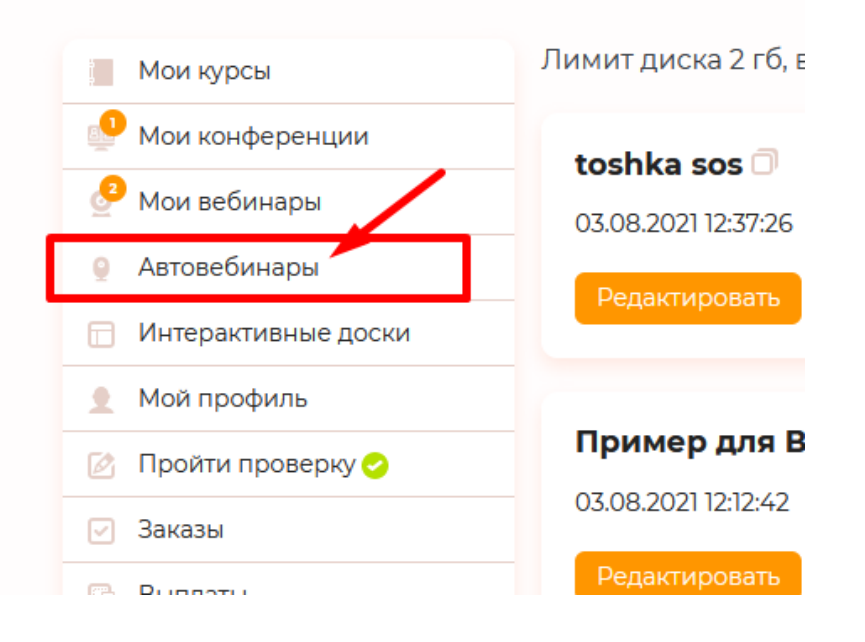

ваша задача показывать эту страницу уже по дефолту, даже если нет записанных автовебинаров, НО если их нет- выводить там хелп- помощь. Ру-ен переводы.

Как только пользователь записал автовебинар, на этой странице выводится список автовебинаров так как уже сделано, без хелпа.

В отдельном шаблоне psd приложена верстка для хелпа, имя шаблона: xxxxxxxxxx.psd

Как только появляется первая запись автовебинара, хелп вышеописанный не показываем , но необходимо установить кнопку «Инструкция» в

<https://educate.market/ru/autowebinar-list>

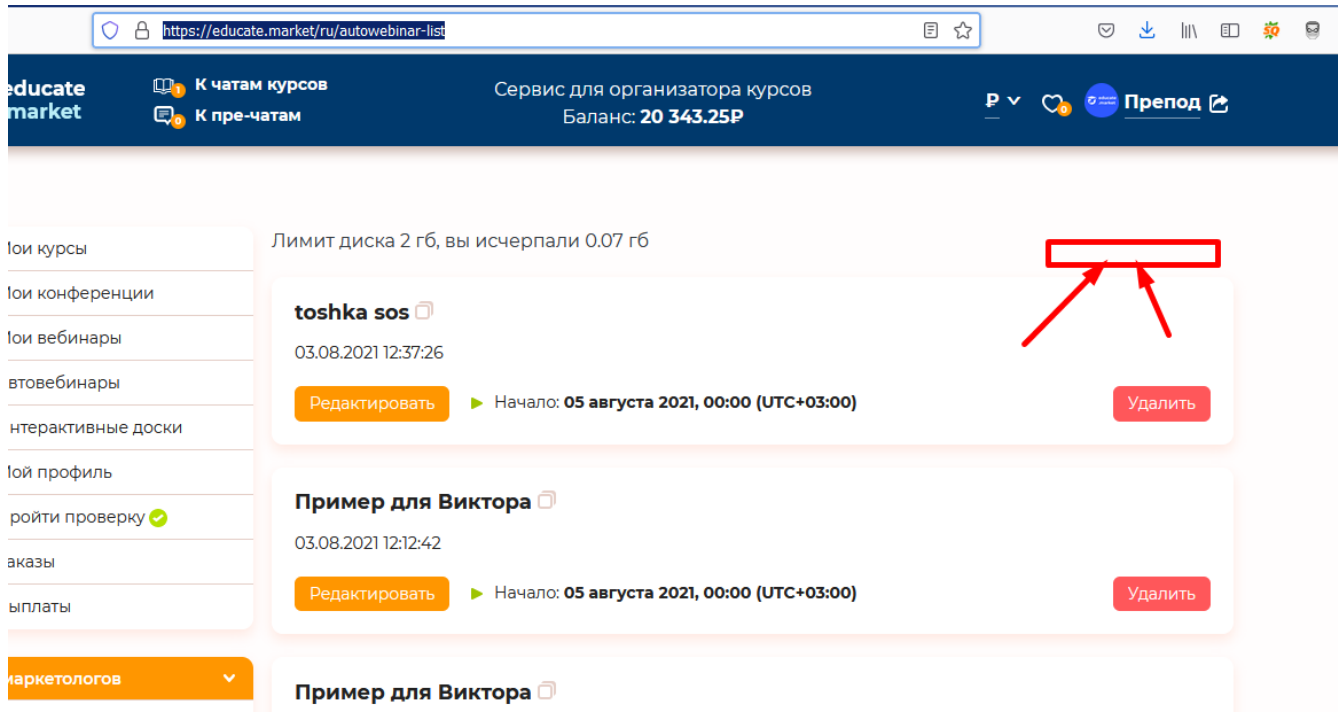

при клике на которую в новом окне откроется та самая инструкция что вы делали.

Где хранить текст инструкции ? Предлагаю сделать отдельную таблицу faq в бд и в ней хранить хтмл страниц, в будущем пристроим каталог для инструкций и т. д.

напомню о необходимости наличия ру-ен переводов текстов

**не** создавайте эту страницу инструкций в<https://secret.educate.market/pages>

# на странице СПИСКА АВТОВЕБИНАРОВ:

# <https://educate.market/ru/autowebinar-list>

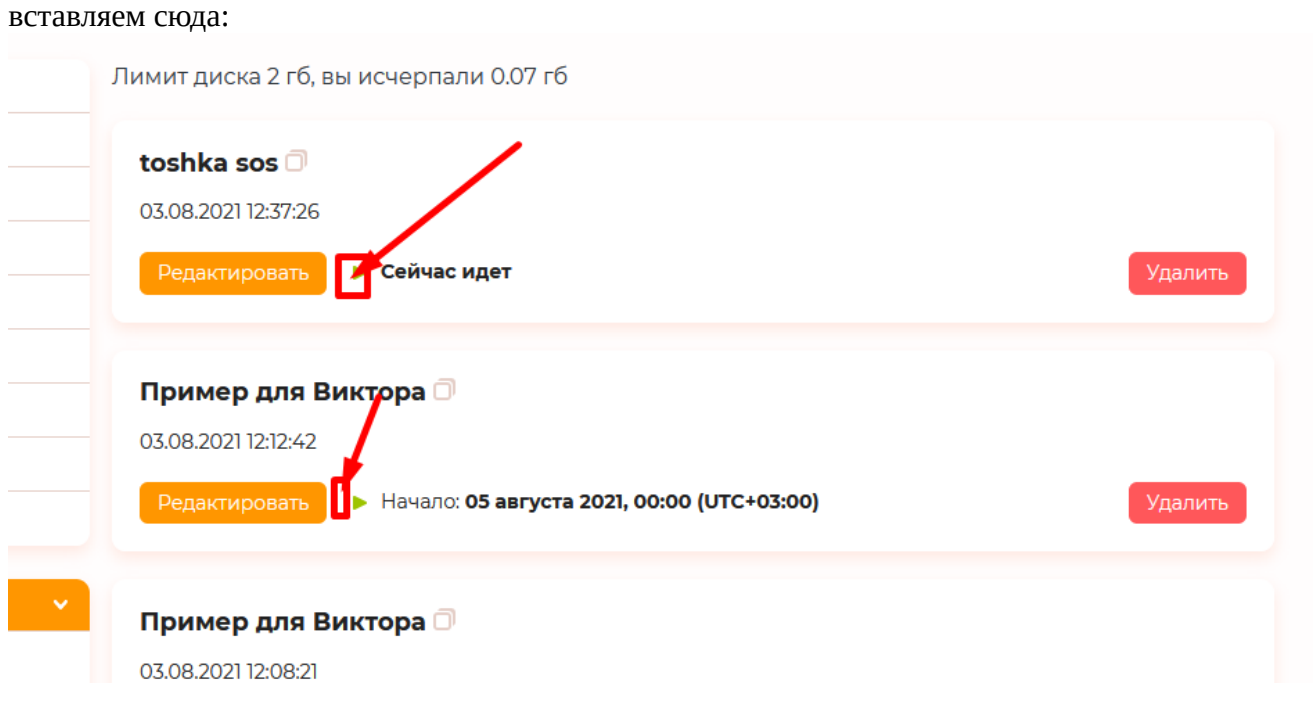

новую кнопку зеленого цвета - настройки скриптов

ссылку необходимо генерировать сразу с токеном и<https://w.educate.market/ru>или en/goscript/token

согласуйте с программистом автовебинаров. Генератор токенов у нас реализован тут : <https://educate.market/ru/autowebinar/dd10911d59ba45977bb5b038ba191b02>